# **Software "DIALTEST" Version: 8**

Stand 22.01.2021

### **Übersicht der wichtigsten Neuerungen**

- Umfangreiches Benutzermanagement mit Anmeldung durch Name und Passwort.
- Automatisch angepasste Hilfefunktion in jedem Programmfenster erklärt alle Programmfunktionen an Beispielen.
- Neue, grafisch animierte Oberflächenelemente.
- Einfache Prüfplanauswahl mit intuitiven Auswahl- und Suchfunktionen.
- Nutzer- / Expertenmodus
- Schnelle PDF Erzeugung von Protokollen (ohne Zusatzprogramme)
- Neu gestaltete Benutzeroberfläche (front end) für die Prüfung
	- o kompakte Darstellung aller relevanten Daten in einem Fenster
	- o individuel konfigurierbare Diagrammfenster und Messwerttabellen
	- o einblendbare Erweiterungsfunktionen für die Bildverarbeitung
	- o umfangreiche Status und Hilfetexte für eine einfache Nutzerführung
	- o grafische und numerische Darstellung der Kennwerte
	- o direkte Druckfunktion
	- o Videohilfesystem
- Erheblich schnellere Analyse- und Messfunktionen mit Livedarstellung der aktuellen Kennwerte nach jedem Messpunkt!
- Vollautomatische Skalen- und Displayanalyse.
- Bilddaten von Skalen und Displays werden im aktuellen Prüfplan gepeichert und erübrigen das erneute Einlernen bei der nächsten Prüfung.
- Unterstützung von automatischen Programmabläufen (Robotersteuerung, QR-Scanner)
- Individuell programmierbarer Programmablauf.
- Erweiterter Funktionsumfang:
	- o neue digitale Messmittel
	- o spezielle Messmittel
	- o neue Berechnungen

#### **Hinweise zum Update von DT7**

- Dateien, Konfigurationen und Prüfpläne von DT8 sind weitgehend identisch bzw. kompatibel mit DT7.
- Durch das "Update" werden alle notwendigen Programmdateien von DT8 in bestehende Verzeichnisse von DT7 kopiert. DT7 bleibt vollständig erhalten und kann auch noch genutzt werden. Ist dies nicht gewünscht muss DT7 vorab manuell entfernt werden und danach das "Setup" auszuführen.
- Wegen zusätzlicher Informationen zur Prüfnorm sowie zum Prüflingstyp musste die Datenbank erweitert werden. Deshalb ist nach einem Update ein Neugenerieren der Datenbanken notwendig. Die DT7 Datenbank bleibt dabei unverändert erhalten und eine neue DT8 Datenbank parallel erzeugt.
- Hinweis: Bei einem individuellen Systemverzeichnis erfolgt die Fehlermeldung, dass die Datei "probe8.db" fehlt. In diesem Fall muss die Datei manuell dort hin kopiert werden.
- Bei älteren DT7 Parameterdateien kann eine Anpassung der Faktoren für die Messung von Fühlhebeln mit B-Richtung notwendig sein (-1 für die Normalwerte).

© Copyright 2021

MESSTECHNIK KLÜGER e-mail: [info@mt-klueger.de](mailto:info@mt-klueger.de) www.mt-klueger.de

## **neue Menüstruktur:**

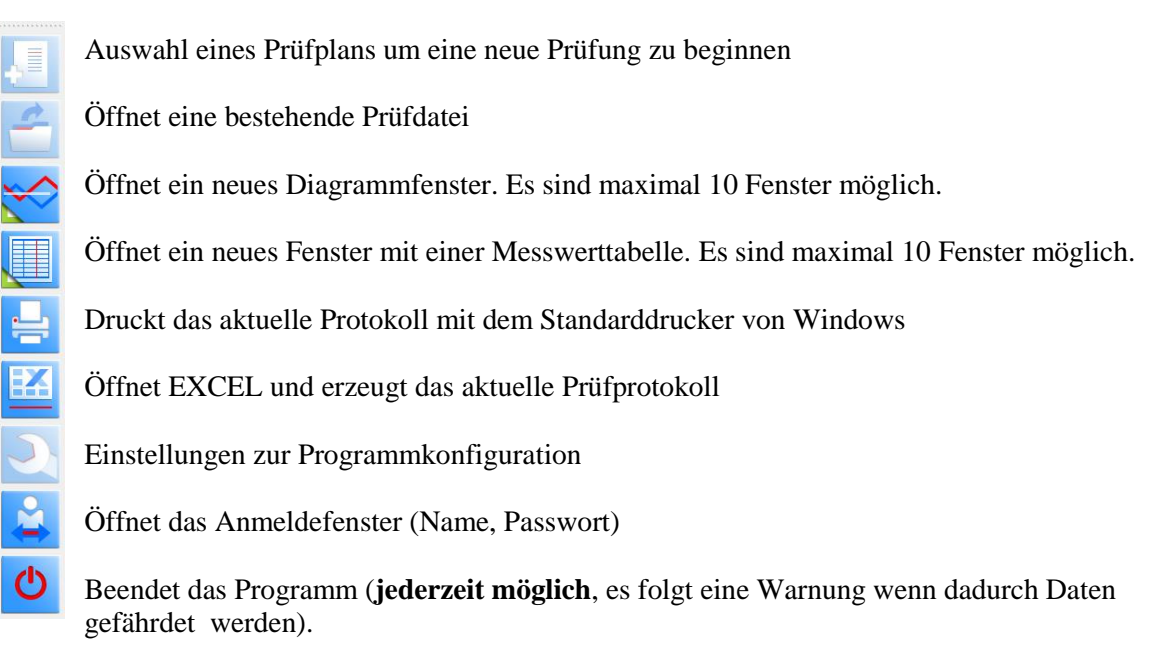

## **Videohilfe:**

Suche Sie im aktuellen Fenster dieses Symbol:

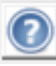

Über 80 Videos geben schnelle Hilfe für alle Programmfunktionen. Aufwendiges Suchen im Handbuch entfällt denn man bekommt nur die Videos zur Auswahl, die für diesen Prüfschritt und das aktuelle Messsystem relevant sind. Größe und Position des Mediaplayers kann individuell angepasst werden. Durch Klicken auf ein anderes Video wird sofort umgeschaltet und durch nochmaliges Klicken auf **W** wird die Videohilfe wieder deaktiviert. Unbedingt notwendig ist ein Lautsprecher oder Kopfhörer am PC.

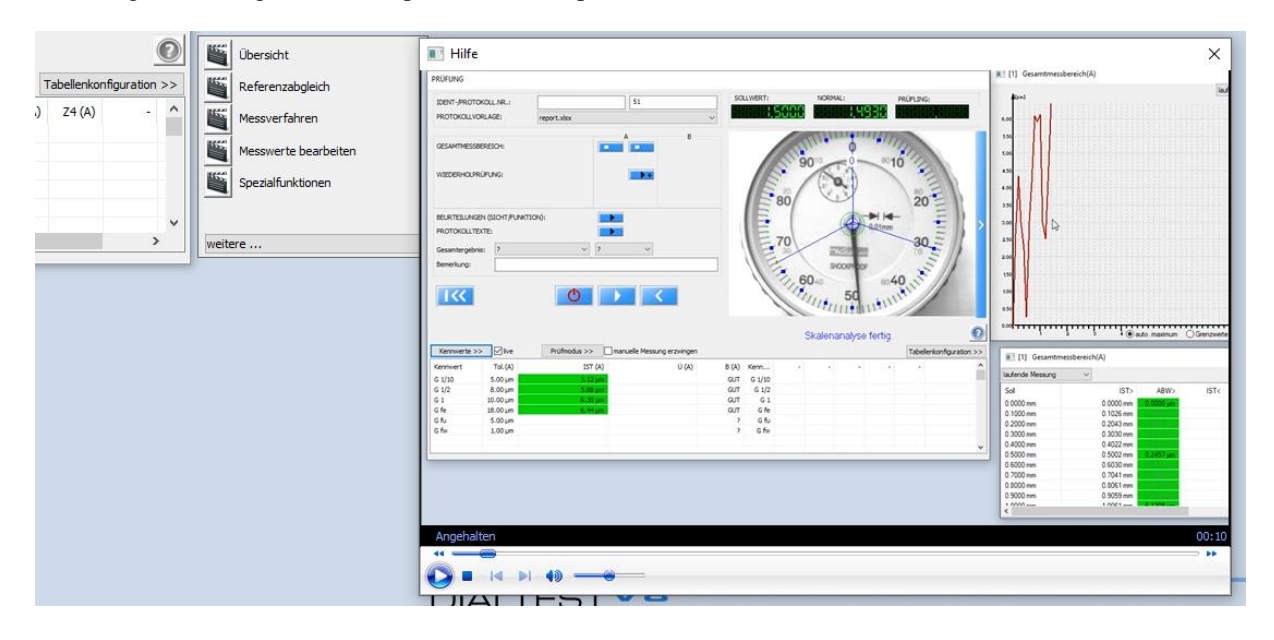

# **Nutzermanagement:**

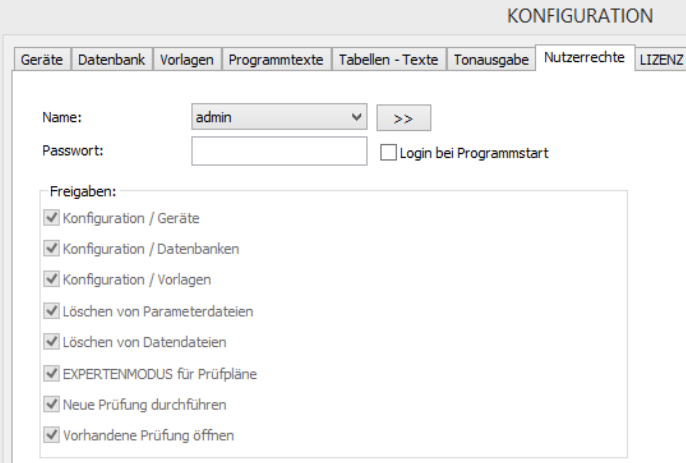

DIALTEST8 ermöglicht neue Möglichkeiten der Einschränkung von Nutzerrechten. Dabei meldet sich der Prüfer mit Name und Passwort an und erhält die ihm zugedachten Programmrechte.

Die Rechtevergabe kann nur durch den Administrator ("admin") erfolgen! Der Name "admin" ist fest vorprogrammiert und kann nicht geändert werden. Nach der Installation ist noch kein Passwort vorgegeben – die Vergabe sollte deshalb unmittelbar erfolgen. In der Konfiguration kann der "admin" die Namensliste bearbeiten und jedem Namen ein Passwort sowie die Freigaben erteilen.

Der zuletzt angemeldete Nutzer bleibt bis zum erneuten LOGIN bestehen. Sein Name wird auch als Prüfername

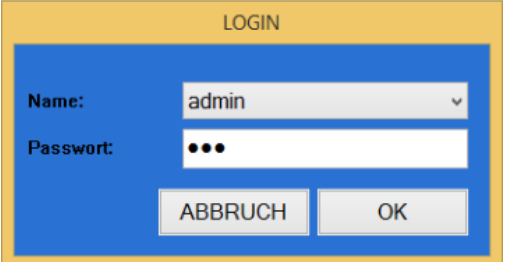

Anmeldung ist unsinnig).

verwendet. Nutzerummeldungen durch LOGIN sind auch während einer laufenden Prüfung jederzeit möglich.

**Hinweis: Namen und Passwörter in DIALTEST8 sind völlig unabhängig von den Windows- oder Netzwerkanmeldungen!** Wird DIALTEST von einem externen Verwaltungssystem automatisch gestartet, kann der Prüfernahme durch den Datenimport aktualisiert werden. In diesem Fall ist es sinnvoll das "Login" bei Programmstart zu deaktivieren (doppelte

# **Prüfplan Schnellauswahl:**

Die Schnellauswahl ermöglicht auch ungeübten Benutzern den passenden Prüfplan für ein Messmittel einfach zu finden.

Ein Prüfplan besteht aus relevanten Informationen zu einem Prüfmittel sowie allen notwendigen Daten für die Durchführung einer Prüfung: Messpunkte, Kennwertberechnungen, Toleranzwerte, Prüfgerät und Prüfmodus.

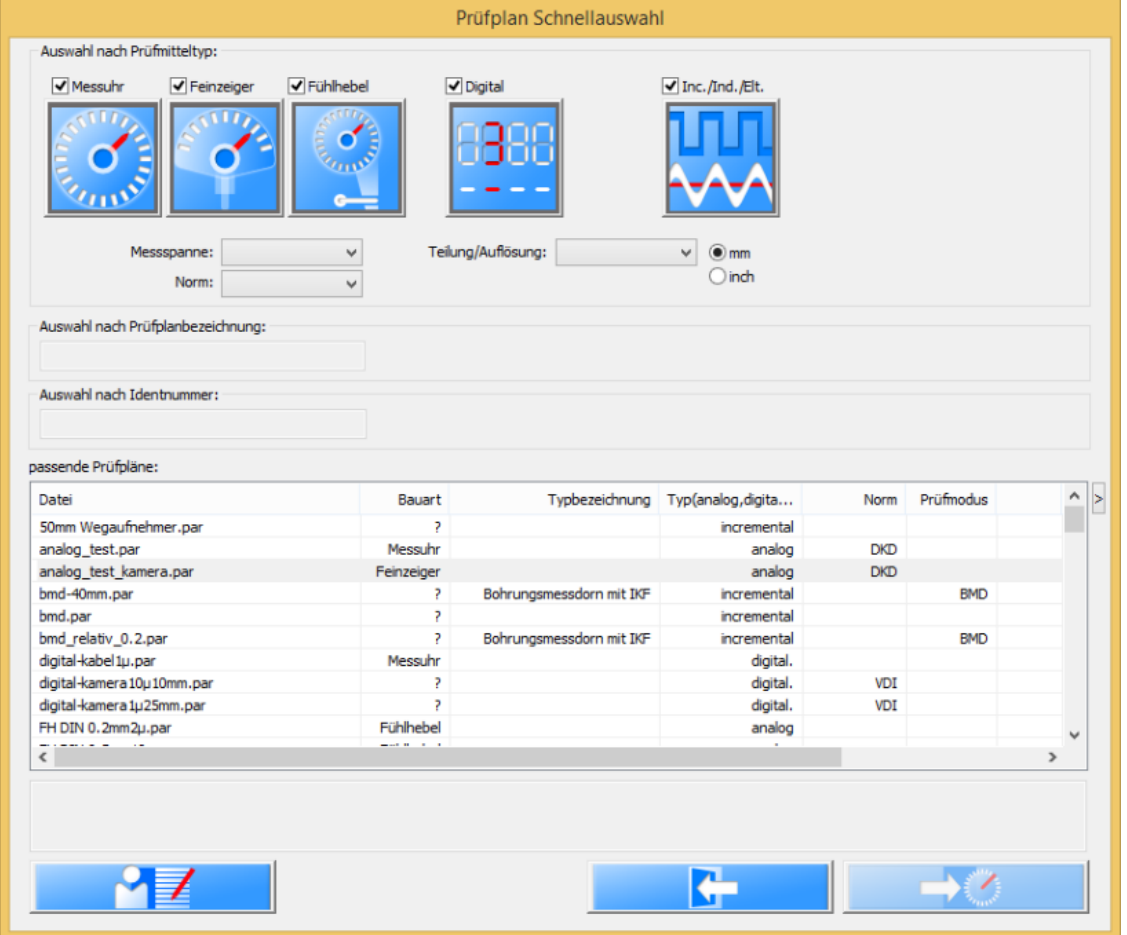

Damit ergeben sich unter Umständen sehr viele Varianten.

Bei der Auswahl hat man grundsätzlich 3 verschiedene Modi:

- Auswahl nach Prüfmitteltyp
- Auswahl nach Prüfplanbezeichnung
- Auswahl nach Identnummer
	- die man durch Mausklick in den jeweiligen Rahmen aktivieren kann.

Die "Auswahl nach Prüfmitteltyp" ist die beste Wahl wenn man lediglich den Typ des Messmittels und einige Eigenschaften kennt.

Man sollte sich immer von "oben" nach "unten" vorarbeiten. D.h. man wählt zuerst den Typ (z.B. Messuhr) aus und erhält in der Liste alle "passende Prüfpläne". Dann kann man die Auswahl durch weitere Eigenschaften eingrenzen. In den Auswahlboxen sind nur die Elemente auswählbar, die auch tatsächlich in den aktuell angezeigten Prüfplänen vorhanden sind.

Aus den verfügbaren Prüfplänen in der Liste wählt man nun einen aus und startet mit dem Schaltfeld (oder Mausdoppelklick oder ENTER) die Prüfung.

Bei der "Auswahl nach Prüfplanbezeichnung" sollte man den Namen der Prüfplandatei etwa kennen. Die Auswahlliste enthält dann nur die Pläne, die den Vorgabetext als Textbestandteil enthalten. Der Modus ist zu verwenden, wenn externe Verwaltungssysteme den Dateinamen bereits vorgeben.

Die "Auswahl nach Identnummer" verwendet nicht die vordefinierten Prüfpläne (par-Dateien) sondern bereits vorhandene Prüfdateien (dat-Dateien). Der Modus setzt voraus, dass dieses Messmittel bereits einmal geprüft und abgespeichert wurde. Der Vorgabetext muss wiederum Textbestandteil der Identnummer sein, damit die Datei in der Liste erscheint.

(Hinweis: der Dateiname kann, muss aber nicht identisch mit der Identnummer sein. Die Suchfunktion bezieht sich deshalb nicht auf den Dateinamen.)

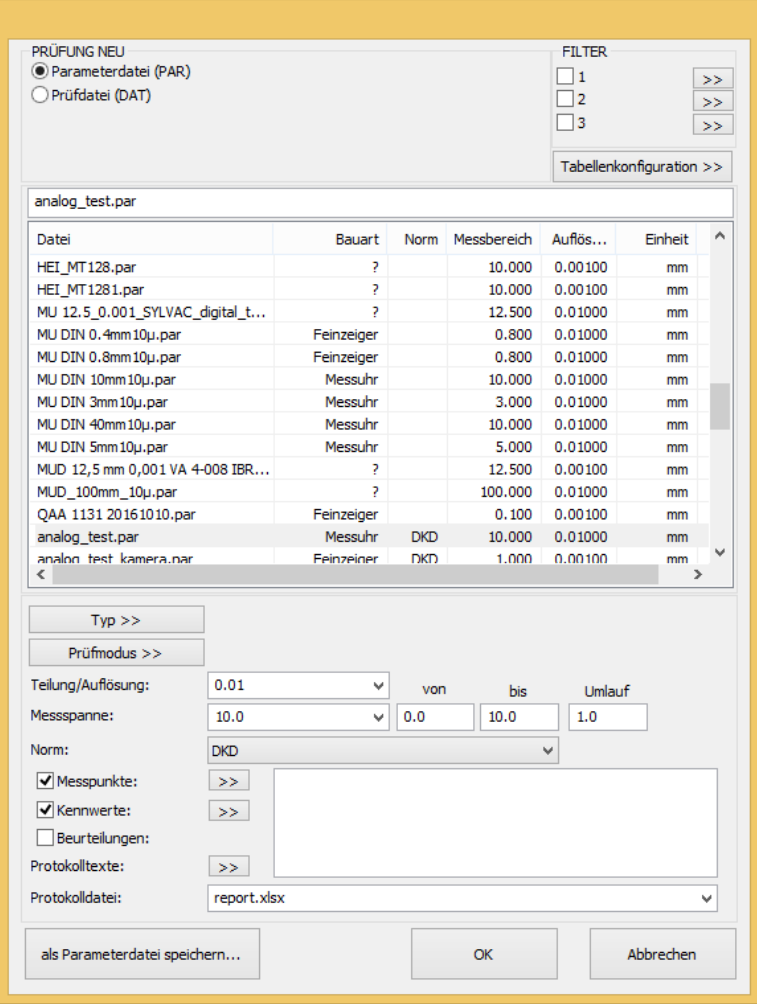

Die Auswahlliste besteht aus mehreren Spalten. Sie können die Breite der Spalten und auch den Spalteninhalt individuell anpassen.

Findet man keinen passenden Prüfplan oder möchte man einen vorhanden Plan ändern muss man in den Expertenmodus **PZ** wechseln. Der aktuell ausgewählte Plan wird dabei auch im Expertenfenster ausgewählt.

#### Hinweis:

Prüfpläne aus Version 7 fehlen die Informationen zum Messmitteltyp (Messuhr, Feinzeiger oder Fühlhebel) und zur Prüfnorm (DIN,VDI….). Bei der Schnellauswahl sind diese Pläne deshalb nicht nach diesen Kriterien auswählbar und sollten nachbearbeitet werden.

## **Prüfung analoger Messmittel mit Bildverarbeitung:**

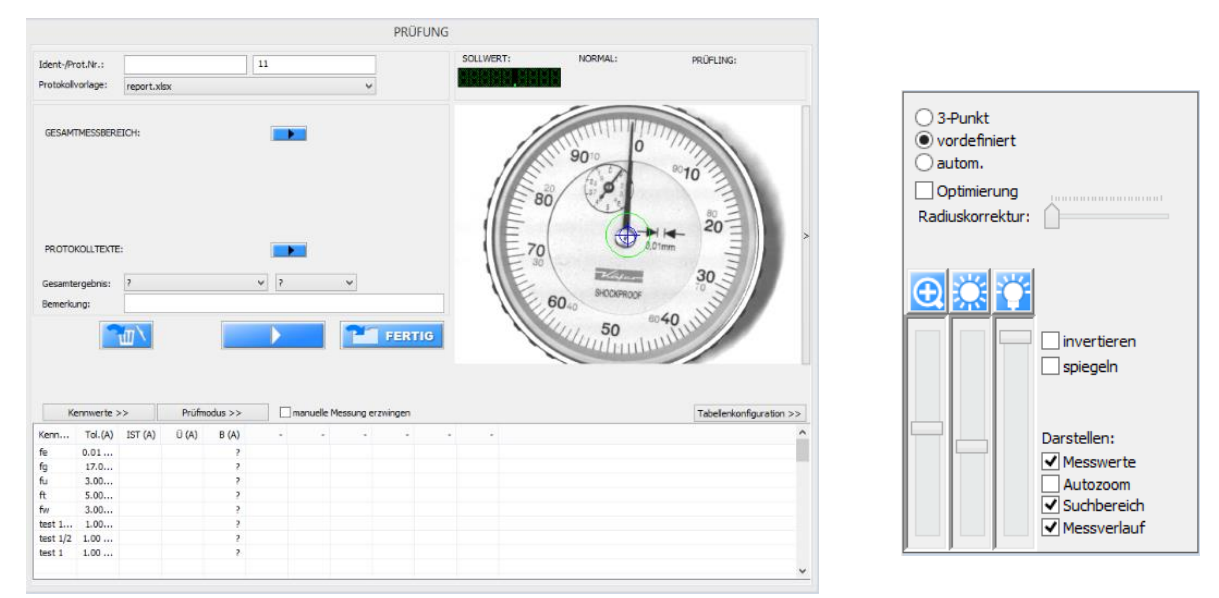

Durch die Implementierung des Kamerabildes in das Prüffenster ergibt sich eine kompaktere Darstellung bei vereinfachter Bedienung.

Bei Bedarf kann man mit dem Schaltfeld: neben dem Kamerabild (oder rechte Maustaste) ein Zusatzfenster

#### einblenden.

Es kann Zoom\*, Helligkeit\* und Beleuchtung\* angepasst werden (\*anhängig von Hardware). Außerdem kann der Modus für die Skalenanalyse vorgewählt vorgewählt werden.

Das Schaltfeld weist den Anwender -durch eine "animierte" Darstellung- auf den Start der Skalenanalyse mit diesem Schaltfeld hin (alternativ: ENTER-Taste).

Beim gewählten "3-Punkt" Modus muss man manuell Markierungspunkte im Bild setzen.

Wurde dieser Typ bereits einmal geprüft und das Prüfmittel befindet sich ungefähr wieder an der gleichen Position kann der Prozeß durch den Modus "vordefiniert" abgekürzt werden.

Alternativ kann auch ein "automatischer" Modus ausgewählt werden. Voraussetzung ist allerdings, dass sich der Zeiger bereits in den Nähe des Nullpunktes (bzw. Referenzpunktes) befindet. Die automatische Suche dauert ca. 8 Sekunden und sollte unbedingt mit der Option "Optimierung" kombiniert werden.

Durch wiederholtes Klicken auf den jeweiligen Modusschalter kann man zwischen den Modi wechseln und diese jeweils erneut ausführen.

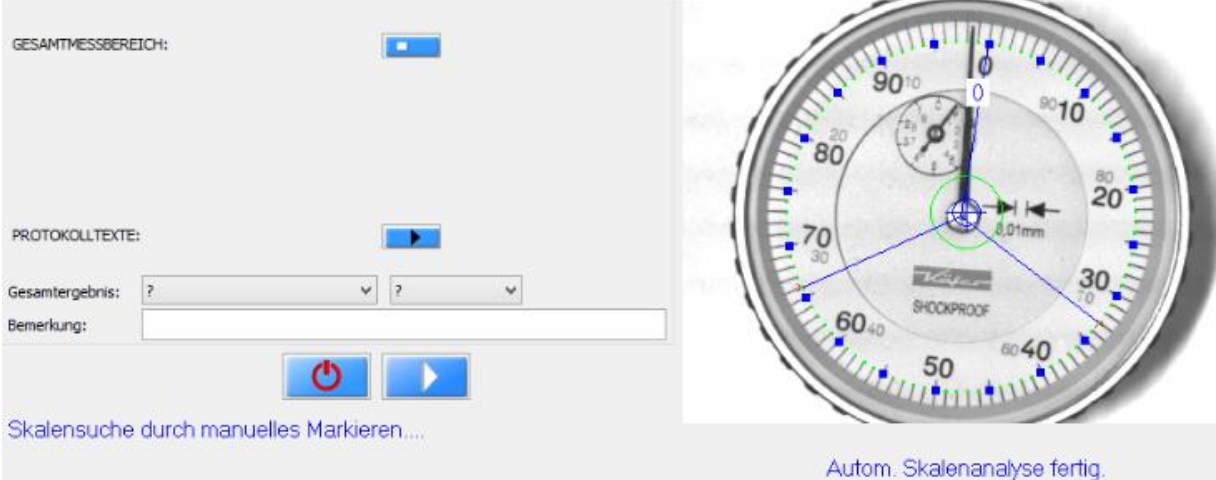

Der automatische oder vordefinierte Analysemodus kann erheblich Zeit einsparen und ist Grundlage für eine vollautomatische Robotermessung. Die Verfahren setzen aber auch voraus, dass der Messbolzen des Prüfgerätes an der richtigen Stelle in Bezug auf die Einspannung des Prüflings steht.

Im **Prüfmodus-Dialog** kann die experimentell ermittelten Einspannpositionen programmiert und damit eine automatische Vorpositionierung aktivieren werden.

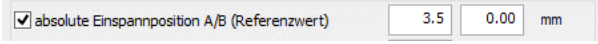

Hinweis: Liegt der Drehpunkt der Skale deutlich außerhalb vom Bildzentrum erfolgt eine Warnmeldung. Mit Paralaxefehlern ist zu rechnen.

Nach erfolgreicher Skalenanalyse wird der Nutzer zum Betätigen des animierten Schaltfeldes **aufgefordert**. Es folgt die Anweisung das Messmittel auf den Referenzwert zu positionieren.

Messmittel ungefähr auf Referenzwert: 0.000 mm fahren (Prüfung:A)

 $\circ$   $\rightarrow$ 

Zur Fortsetzung der Prüfung ist wiederum das animierte Schaltfeld zu betätigen. Hinweis: Anstelle der animierten Schalter kann jeweils auch die ENTER Taste verwendet werden.

Im Interesse eines vollautomatischen Prüfablaufes kann auch dieser Schritt entfallen, wenn die Möglichkeit der automatischen Referenzsuche aktiviert wurde (siehe: **Prüfmodus-Dialog).**

 $0.10$ Jautom, Referenzsuche [Bereich/Offset]  $1.0$ 

Der Parameter "Bereich" legt den maximalen Suchbereich (in mm) fest – bis dahin sollte der Zeiger den Referenzpunkt erreicht haben. Ansonsten schaltet die Software in die manuelle Referenzpositionierung um. Der Parameter "Offset" ist relevant für Fühlhebelmessgeräte mit speziellen Messaufsatz für die B-Richtung und entspricht dem Luftspalt im Messaufsatz.

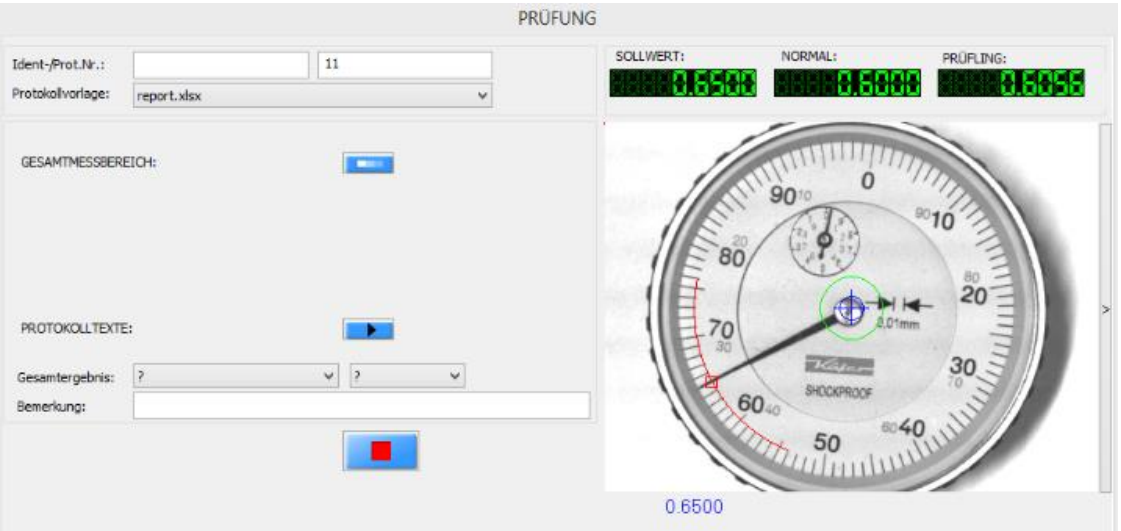

Wärend die Prüfung läuft zeigt ein animierter Schalter den laufenden Prüfschritt an. Die Prüfung kann jederzeit angehalten  $\blacksquare$ , fortgesetzt  $\blacksquare$  oder abgebrochen  $\blacksquare$  werden.

Nach dem Anhalten geht die Software wieder in den "Analysemodus". Man kann so schlechte Bildeinstellungen oder Skalenpunkte korrigieren und die Prüfung anschließend fortsetzten. Es ist auch möglich die automatische Prüfung zu unterbrechen und die folgenden Messpunkte durch "manuelle Deckungssuche" zu prüfen.

manuelle Messung erzwingen

Das Kamerabild setzt den Fokus auf den Sollwert und vergrößert den Ausschnitt maximal.

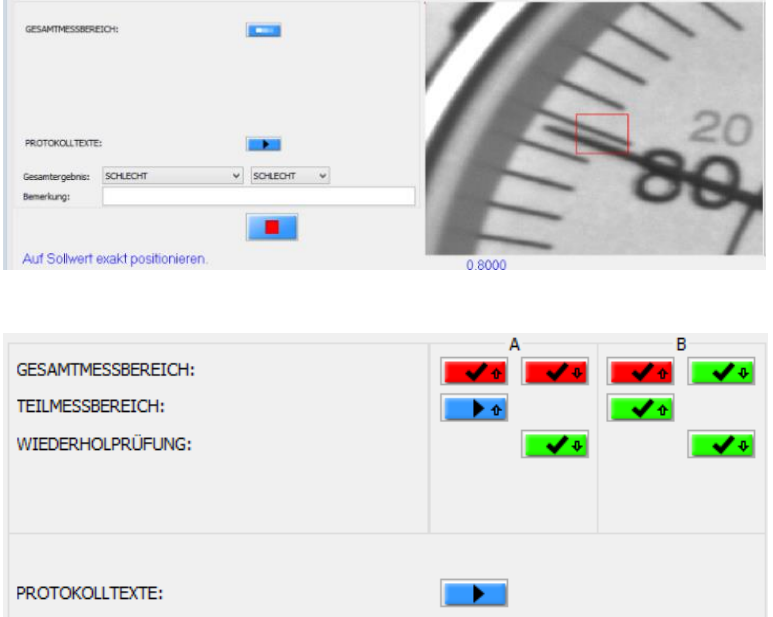

Für jeden Prüfschritt stellt das Programm einen farbigen Schalter dar. Dieser entspricht dem aktuellen Prüfergebnis, kann aber auch zum Start / Wiederholen von einem Prüfschritt verwendet werden. Die Pfeile symbolisieren die Messung mit "hineingenden" bzw. "herausgehenden" Messbolzen. Bei Messmitteln mit 2 unabhängigen Messwerken/Messrichtungen (z.B. Fühlhebelmessgeräte) werden die Prüfschritte von A und B dargestellt.

Blau (mit Dreieck): nicht (oder unvollständig) geprüft

Blau (mit Laufband): Prüfung läuft gerade

Grün: vollständig geprüft und alle Kennwerte im Toleranzbereich

- Gelb: vollständig geprüft und alle Kennwerte im Toleranz- oder Unsicherheitsbereich
- Rot: vollständig geprüft und mindestens ein Kennwerte außerhalb des Toleranzbereiches

## **Prüfung digitaler Messmittel mit Bildverarbeitung:**

Eine gute Analyse des Displays ist die Voraussetzung für das zuverlässige Auslesen der Anzeigewerte während der Prüfung. Das Display sollte möglichst waagerecht und mit hohem Kontrast (sehr heller Hintergrund) dargestellt werden. Nach erfolgreicher Analyse wird der aktuelle Digitalwert in der Software ausgegeben. Prüfen sie vor dem Fortsetzen der Prüfung, ob auch die Messbereichsgrenzen und das Vorzeichen immer richtig erkannt werden!

Wie bei den analogen Zeigerskalen kann man auch bei den digitalen Displays zwischen manueller und automatischer Analyse wählen.

Ziel ist, dass das große (blaue) Rechteck die Grenzen der Displays genau beschreibt. Durch Mausverschiebungen kann man jede Einzelseite, die Ecken oder auch das Zentrum des Rechtecks beliebig ändern. Hinweis: Sollte kein Rechteck zu sehen sein, hilft der RESET Button.

Durch Vorwahl von Oman. werden nach dem Start der Analyse die zuletzt eingestellten Rechteckkoordinaten vorgewählt, die genaue Anpassung muss manuell erfolgen.

Bei *Overdefiniert entsprechen die Koordinaten den Einstellungen, die für genau diesen Prüfplan zuletzt verwendet* wurden. Das betrifft nicht nur die Koordinaten. Auch alle anderen Bildparameter wie Helligkeit, Zoomfaktor usw. werden aus der Datenbank übernommen.

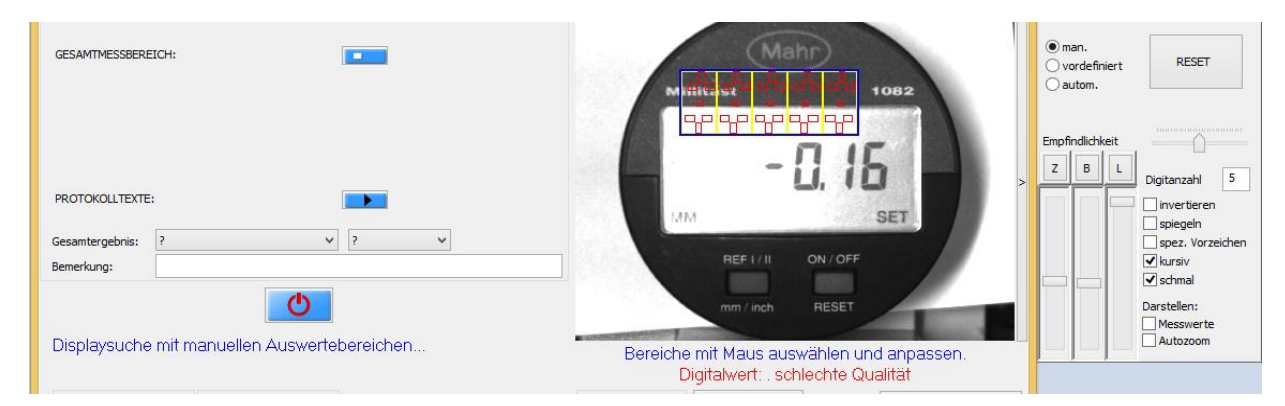

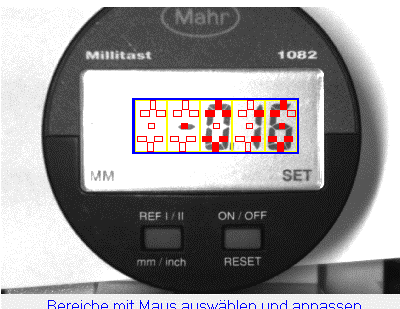

Bereiche mit Maus auswählen und anpassen<br>Digitalwert: -0.16 überprüfen..weiter >

Es besteht auch die Möglichkeit einer automatischen Suche. Dazu muss der Messbolzen anliegen, damit die Software kleine Displayänderungen während einer kurzen Bewegung erkennen kann.

Hinweis: Empfindlichkeitsregler so einstellen, dass nur Digits grün markiert werden.

Entspricht das automatisch gesetzte Rechteck noch nicht den Anforderungen kann es im Anschluß noch nachkorrigiert werden.

Es gibt Displays, die sich –trotz optimal gewählten Rahmen- nur schlecht auslesen lassen. Die Zusatzoptionen: kursiv, schmal und spez.Vorzeichen bieten jeweils 3 Stufen um die Eigenschaften besser zu beschreiben.

Bisher ist die Software davon ausgegangen, dass die Digits gleichmäßig im blauen Rahmen angeordnet sind. Es gibt aber auch Typen mit unterschiedlichen Abständen sowie großen und kleinen Digits innerhalb eines Displays. In diesem Fall muss man einzelne Digits nachkorrigieren. Dazu in den Modus Digit bearbeiten Frame bearbeiten **Digit bearbeiten** wechseln. Jetzt kann jedes Einzeldigit individuell in Größe und

Position modifiziert werden.

 $M<sub>6</sub>$ 

Der Wechsel zurück auf: Frame bearbeiten löscht die speziellen Digitpositionen wieder!

Wie bei den analogen Messmitteln erfolgt auch hier (nach erfolgreicher Analyse) die Anweisung um den Messbolzen an die richtige Startposition zu bringen. Bei digitalen Messmitteln genügt es, wenn ein beliebiger Wert im Messbereich eingestellt wird.

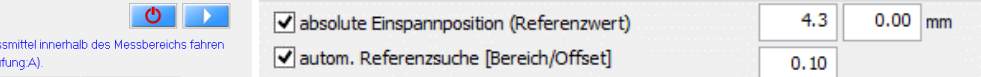

Optional kann man diesen Schritt auch automatisieren, indem man im **Prüfmodus** die autom. Referenzsuche aktiviert (siehe: Prüfung analoger MM).

Die Prüfung selbst erfolgt wie bei "analogen Messmitteln" beschrieben. Bei "Stop" kann man auch hier Korrekturen an den Analysewerten vornehmen.

# **Prüfung digitaler Messmittel mit Kabel:**

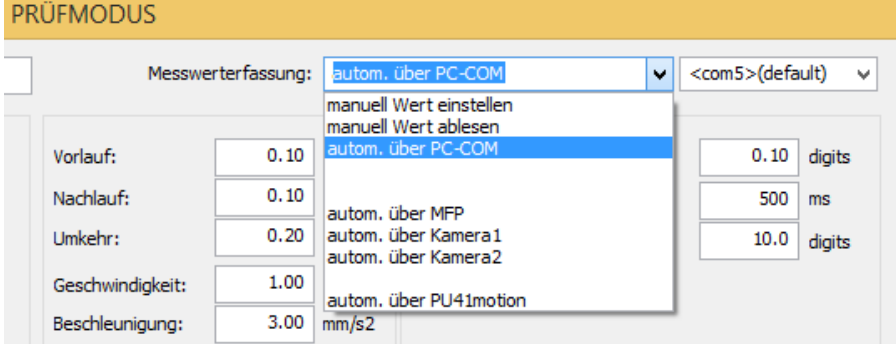

Im **Prüfmodus** Dialog (Messwerterfassung:) ist zunächst festzulegen, ob das Schnittstellenkabel direkt mit dem PC (USB/Com-port…) oder über einen Eingang an der Steuerung erfolgen soll.

DIALTEST blendet nur die Varianten ein, die z.Z. unterstützt werden. In der rechten Auswahlbox erscheinen eventuell noch weitere Auswahlmöglichkeiten um den passenden Com-port oder auch einen Kanal aus zu wählen.

Hinweis: funktioniert die Datenübertragung zum PC nicht sollte man zunächst in der Konfiguration den Gerätetest durchführen.

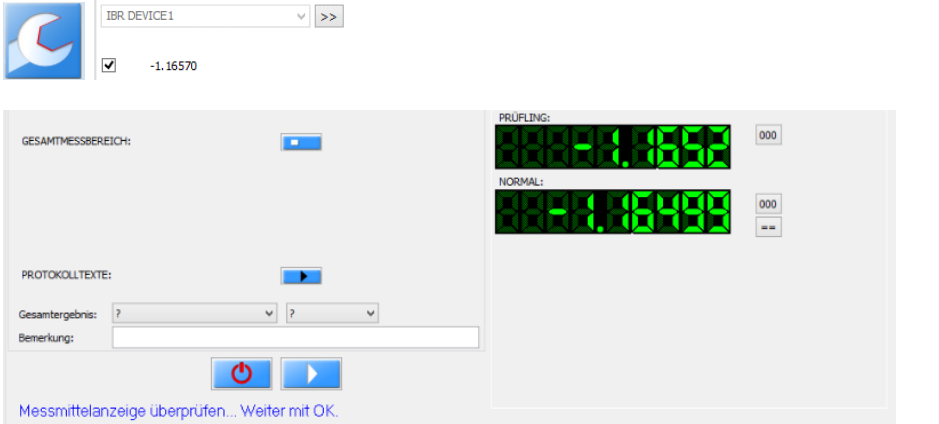

Nach dem Start mit sollte der aktuelle Prüflings- und Normalwert angezeigt werden. Das Nullsetzen vom Prüfling ist normalerweise zu vermeiden, da die Prüfung ansonsten mit einem Offsetwert zum tatsächlichen Digitalwert erfolgt.

### **Abweichungsdiagramme:**

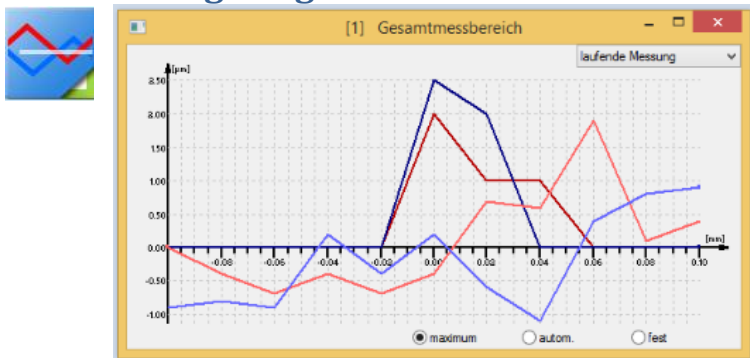

Über den Menübutton lässt sich ein "neues" Diagrammfenster einblenden. Es sind maximal 10 Fenster möglich, wobei jedes Fenster individuell konfiguriert werden kann. Dazu zählen:

- Inhalt (laufende Messung oder eine bestimmte Messung)
- Skalierung der Achse (maximum, autom. oder fest vorgegebene Werte)
- Position und Fenstergröße

Die aktuelle Konfiguration wird gespeichert und bleibt auch nach dem Schließen des Diagrammfensters erhalten. Soll ein Fenster nicht mehr erscheinen ist es mit dem Schaltfeld zu entfernen. Mit dem Menübutton kann es aber jederzeit wieder hergestellt werden.

## **Messwerttabellen:**

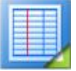

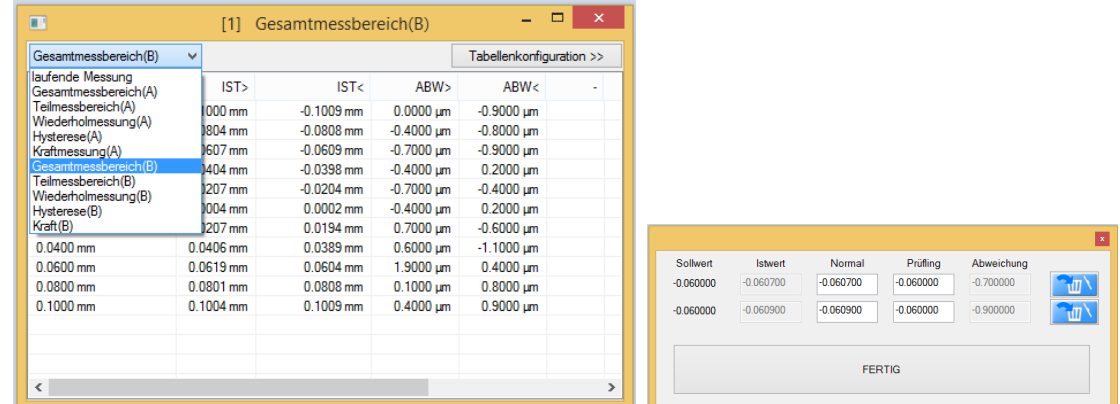

Genau wie bei den Abweichungsdiagrammen können auch Messwerttabellen als Zusatzfenster dargestellt werden. Inhalt, Spaltenzuordnungen und Formate lassen sich individuell konfigurieren. Klickt man mit der Maus auf einen Messwert erscheinen weitere Infos zu diesem Wert.

Gemessene Abweichungen werden in der Tabelle farbig dargestellt:

**Grün + grauer Text:** Abweichung liegt innerhalb der Toleranz und ist kein signifikanter Grenzwert für die Kennwertberechnung.

**Grün + schwarzer Text:** Abweichung liegt innerhalb der Toleranz und ist ein signifikanter Grenzwert für eine Kennwertberechnung (Max- oder Minwert).

**Gelb:** Abweichung liegt innerhalb des Unsicherheitsbereiches für eine Kennwertberechnung.

**Rot:** Abweichung liegt außerhalb des Toleranzbereiches für eine Kennwertberechnung.

Gemessene Sollwerte werden in der Tabelle blau dargestellt, wenn dieser Sollwert einen signifikanten Grenzwert (Max./Min.) für einen "markierten" Kennwert darstellt (Kennwert wurde in Kennwerttabelle blau markiert).

### **Kennwerttabelle:**

Die Kennwerttabelle ist fester Bestandteil des zentralen Prüffensters. Die Breite ist damit fest vorgegeben, die Höhe kann aber individuell angepasst werden. Auch Spaltenbreite und Spaltenzuordnung kann frei konfiguriert werden.

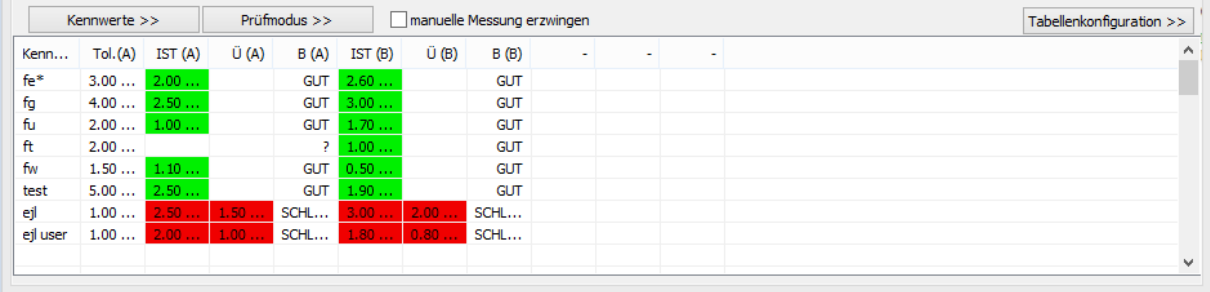

Durch Anklicken von Kennwerten mit der Maus werden diese blau markiert. Markierte Kennwerte werden in den Abweichungsdiagrammen und Tabellen gesondert hervorgehoben.

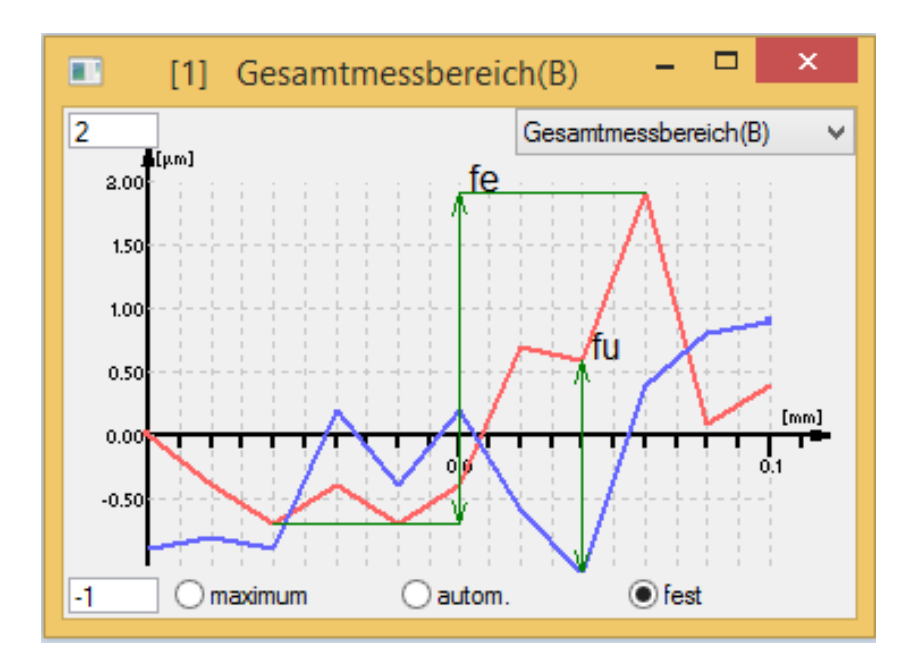

# **Neue Funktionen im Prüfmodus:**

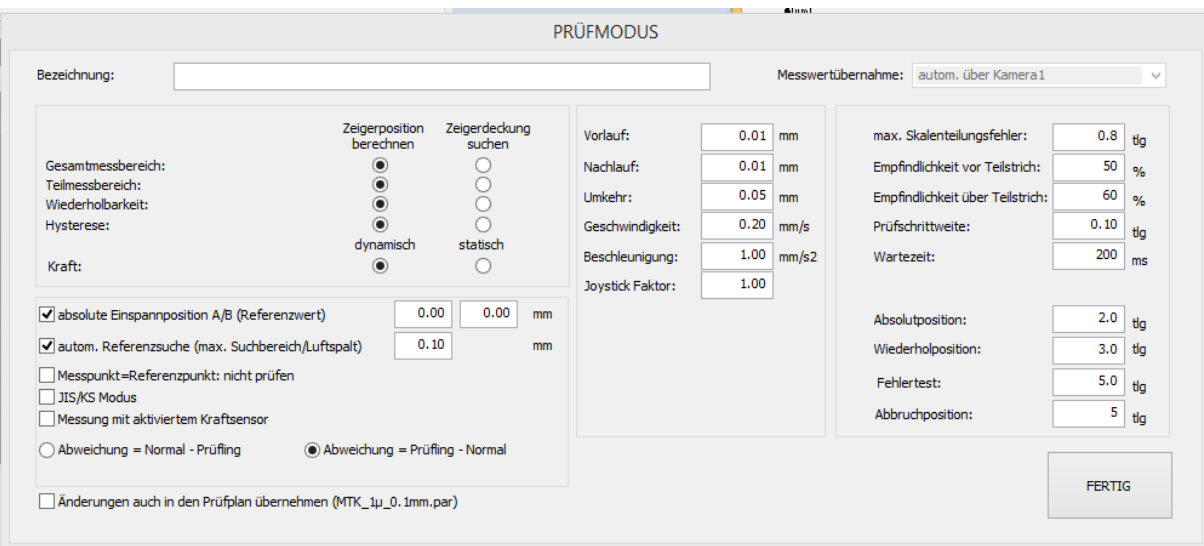

#### **Joystick Faktor:**

Bei der manuellen Prüfung ist man auf eine besondes feinfühlige Bewegung des Messbolzenz angewiesen. Je nach Bedarf kann die Geschwindigkeit bei voller Joystickauslenkung (ohne Turboschalter) festgelegt werden. Ein Faktor <1 (minimal 0.1) verringert die Geschwindigkeit, ein größerer Wert (max. 10) vergrößert die Verstellgeschwindigkeit des Messbolzenz.^

#### **Messpunkt=Referenzpunkt:**

Entspricht ein Messpunkt genau den -bereits am Anfang geprüften Referenzpunkt- könnte dieser Prüfschritt normalerweise entfallen, weil die Abweichung an dieser Stelle etwa Null beträgt. Aufgrund der Wiederholgenauigkeit oder anderer Einflußgrößen kann gewünscht werden, dass dieser Wert nochmal geprüft wird oder auch, dass an dieser Stelle das Normal nochmal auf den Referenzwert abgeglichen wird (insbesondere bei Zyklenmessungen). Der Schalter besitzt deshalb 3 Zustände:

Messpunkt=Referenzpunkt: nicht prüfen

Messpunkt=Referenzpunkt: prüfen

Messpunkt=Referenzpunkt: abgleichen

DIALTEST8 bietet einige neue Möglichkeiten, die den Prüfablauf beschleunigen bzw. manuelle Vorgänge automatisieren:

#### **Absolute Einspannposition:**

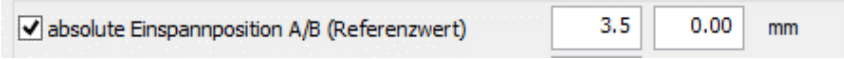

Unter der Voraussetzung, dass das gewählte Messmittel etwa identisch einspannt wird, kann die Software die Vorpositionierung des Messbolzens übernehmen. Das spart nicht nur einen Arbeitsschritt sondern ist auch die Voraussetzung damit ein Roboter unterschiedlichste Typen nacheinander prüfen kann. Die Vorgabewerte sind die Absolutpositionen des Normals bei dem der Prüfling möglichst in der Nähe des Referenzwertes stehen sollte (A und B Prüfung). Die Positionen ermittelt man am einfachsten während der manuellen Referenzsuche. Der angezeigte Wert für das Normal ist der aktuelle Absolutwert.

Wichtiger Hinweis:

Bei unbekannter Einspannposition ist diese Option nicht zu aktivieren! Der Messbolzen könnte das Messmittel oder das Prüfgerät beschädigen.

#### **Automatische Referenzsuche:**

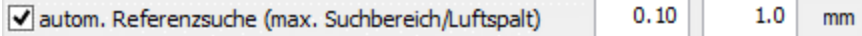

Ohne diese Option verlangt DIALTEST vom Anwender, dass er Zeiger oder Display manuell in die Nähe des Referenzwertes positioniert. Bei der automatischen Referenzsuche wird der Messbolzen schrittweise bewegt bis der Referenzwert abgeglichen werden kann. Der Suchbereich wird als Parameter vorgegeben und verhindert unsinnig lange Suchvorgänge und Beschädigungen durch Überschreitung des Messbereiches. Bei

Fühlhebelmessgeräten die sowohl in A als auch in B Richtung geprüft werden, ist der "Luftspalt" Parameter von Bedeutung. Nach Umschaltung von A->B (oder zurück) wird stets dieser Weg vom Messbolzen gefahren und danach die schrittweise Suche nach dem Referenzwert begonnen. Der "Luftspalt"-Wert sollte etwas kleiner als der tatsächliche Luftspalt im Messaufsatz sein.

Änderung im Prüfmodus, die während einer laufenden Prüfung durchgeführt werden, sind normalerweise auch nur in dieser Prüfdatei gespeichert. D.h. die nächste Prüfung erfolgt dann wieder mit den original-Prüfparametern. DIALTEST 8 bietet die Möglichkeit durch Aktivieren von:

Anderungen auch in den Prüfplan übernehmen (digital-kabel 1u.par)

die aktuellen Prüfmodus Einstellungen auch in den Prüfplan (par-Datei) zu übernehmen. Der Name des Prüfplans wird in Klammern angegeben. Die Aktivierung muss aus Sicherheitsgründen immer wieder neu gesetzt werden.

# **Neue Funktionen in der Konfiguration:**

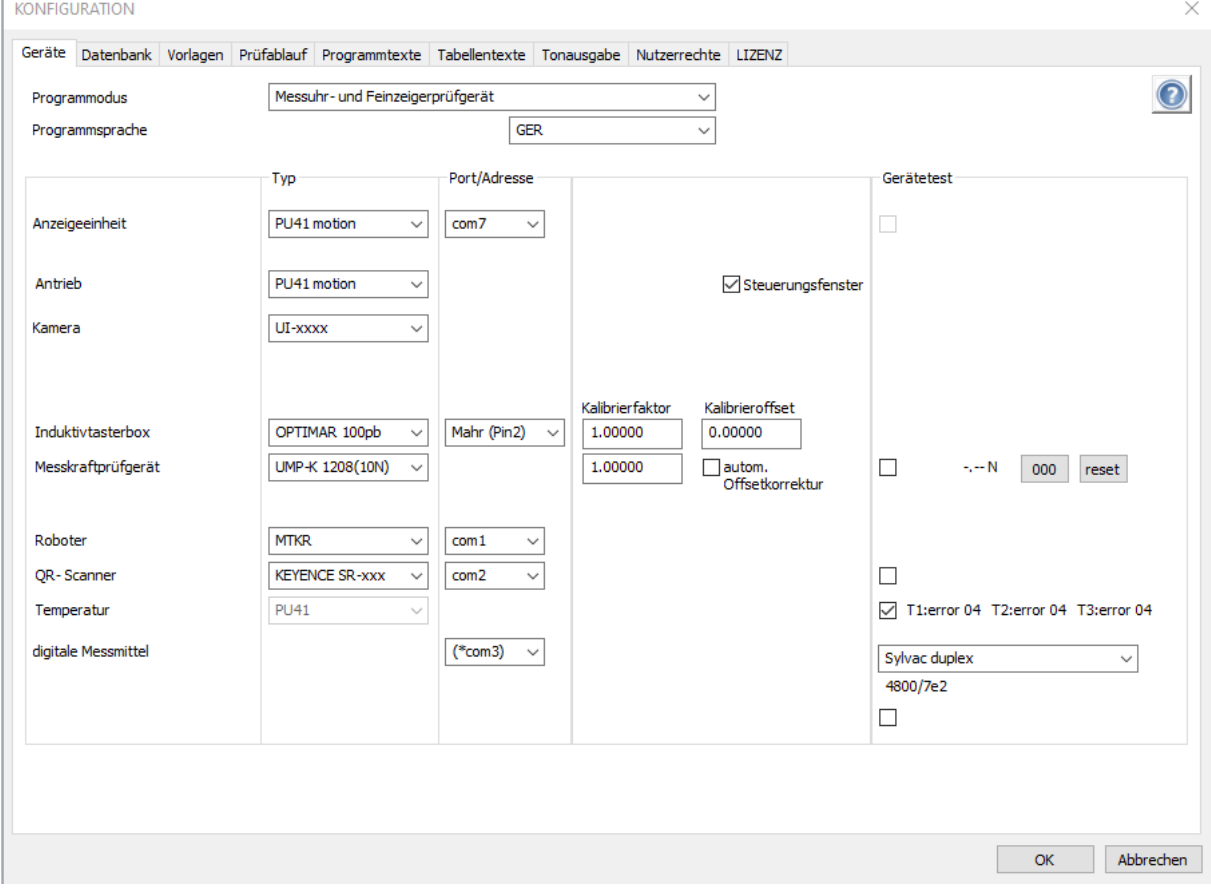

Der Gerätedialog wurde neu gestaltet und bietet o.a. eine Spalte "Gerätetest" an.

Die Liste der digitalen Messmittel wurde erweitert. Insbesondere die Einbindung der IBR-Schnittstelle erweitert die Prüfmöglichkeiten auf alle Messmittel, die über einen IBR-Busadapter angeschlossen werden können.

Die Schnittstelle zu QR-Scannern ermöglicht die automatische Identnummernerfassung. Die Roboterschnittstelle ermöglicht automatische Bestückung und Sortierung. Zur Zeit nicht verfügbare Schnittstellen (com-ports) sind durch **(\*)** gekennzeichnet – können aber dennoch ausgewählt werden.

Durch Aktivieren des Auswahlfeldes "autom. Offsetkorrektur" bei Kraftsensoren wird vor jeder Kraftmessung (bei unbelasteten Sensor) der Sensorwert auf 0.0N korrigiert und erhöht damit die Genauigkeit der Messwerte.

Mit der entsprechenden Sensorausrüstung kann DIALTEST Temperatur bzw. Umweltwerte mit jedem Messpunkt aufnehmen. Die Ausgabe erfolgt in der Messwerttabelle und in EXCEL. Damit die Temperaturwerte in EXCEL erscheinen muss die Protokollvorlagedatei zusätzliche Arbeitsblätter ("1", "2", "3"….Bezeichnung entspricht der Kanalnummer) enthalten.

Die Programmsprache wird über ein Auswahlfeld festgelegt (bei Änderungen ist ein Programmneustart erforderlich).

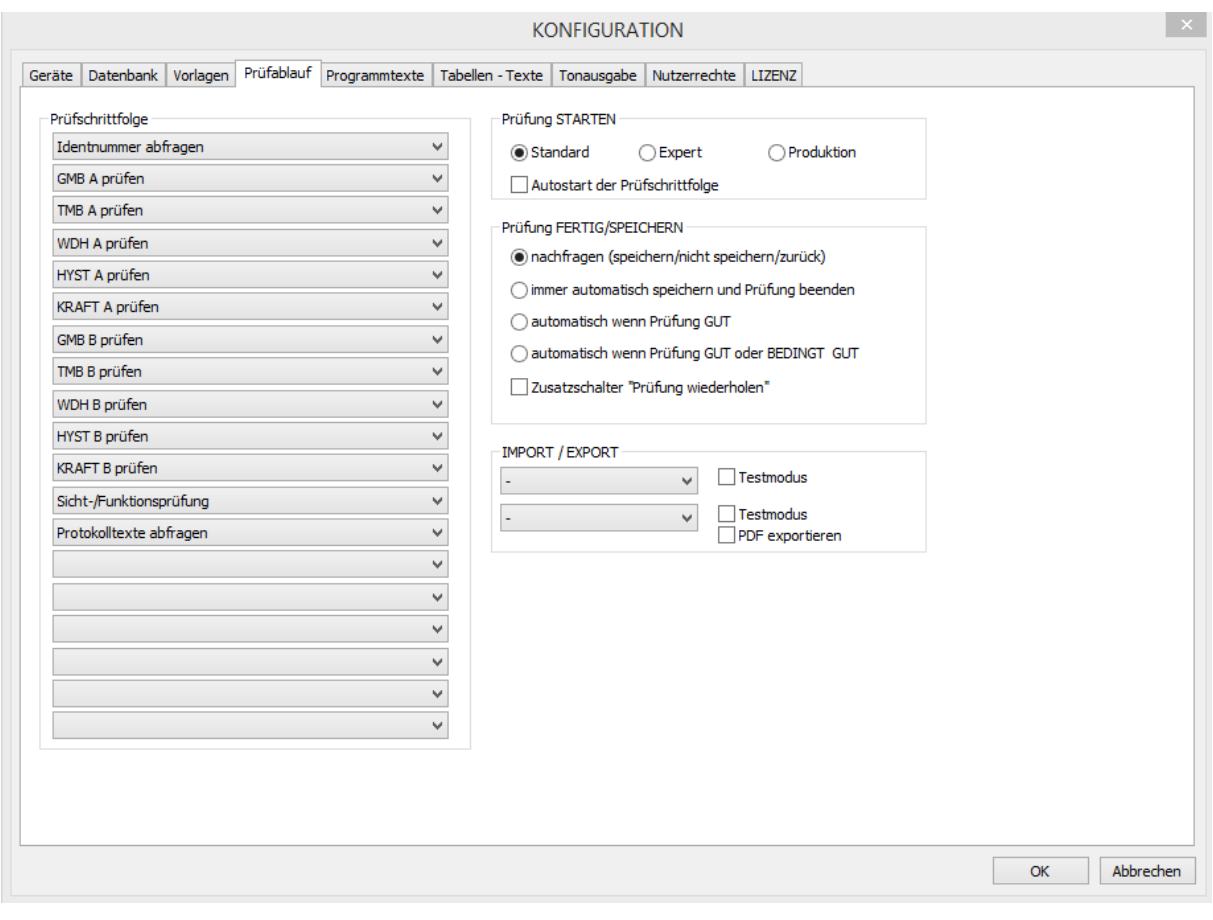

Identnummer abfragen GMB A prüfen TMB A prüfen WDH A prüfen HYST A prüfen<br>KRAFT A prüfen GMB B prüfen TMB B prüfen WDH B prüfen HYST B prüfen **KRAFT B prüfen** Sicht-/Funktionsprüfung Protokolltexte abfragen Protokoll als PDF Datei speichern Protokoll drucken Protokoll als PDF speichern und drucken Fertig/Speichern Dialog aufrufen

Im Konfigurationsdialog "Prüfablauf" kann das Programm individuell angepasst werden. Nach dem Start mit erfolgt die schrittweise Abarbeitung der in der "Prüfschrittfolge" definierten Prüfbestandteile. (Prüfschritte, die nach dem Prüfplan nicht erforderlich sind werden ausgelassen bzw. übersprungen.)

Es kann sowohl die Reihenfolge als auch der Inhalt vorgewählt werden.

Im Bereich "Prüfung STARTEN" wird festgelegt, mit welcher Variante die Auswahl des Prüfplans erfolgen soll. **Standard:** Auswahl erfolgt durch Suche nach Messmitteltyp, nach Parameterdatei oder nach vorhandener Identnummer. In dieser Variante ist auch der schnelle Wechsel zu "Expert" möglich.

**Expert:** Auswahl erfolgt ausschließlich durch Wahl einer Parameterdatei. Nur in dieser Variante können Prüfpläne geändert oder neu angelegt werden.

**Produktion:** Insbesondere für Produzenten, die mehrere Prüfungen mit einem Typ hintereinander ausführen müssen. Auswahl erfolgt durch Wahl einer Parameterdatei. Die Prüfungen werden bis zum STOP fortlaufend ausgeführt. In der Statustabelle werden die letzten Prüfungen aufgelistet.

#### **Autostart der Prüfschrittfolge:**

Mit der Aktivierung wird die Prüfung unmittelbar nach der Prüfplanauswahl automatisch gestartet (entspricht dem Betätigen von ).

Im Bereich "Prüfung FERTIG/SPEICHERN" wird festgelegt, wie sich DIALTEST in diesem Dialogfeld verhält: **nachfragen:** Es wird immer ein Auswahldialog angezeigt, der Nutzer muss diesen Bestätigen.

#### **immer autom. speichern und Prüfung beenden:**

Unabhängig vom Prüfergebnis wird die aktuelle Prüfung gespeichert und die Prüfung beendet. **autom. wenn Prüfung GUT….:**

Abhängig vom Gesamtprüfergebnis wird die aktuelle Prüfung gespeichert und die Prüfung

beendet. Ist das Ergebniss nicht GUT wird der Auswahldialog für den Nutzer angezeigt.

#### Zusatzschalter "Prüfung wiederholen":

Im Auswahldialog wird ein zusätzliches Schaltfeld angezeigt. Damit kann die aktuelle Prüfung gespeichert und der gleiche Prüfplan nochmal ausgeführt werden.

#### Im Bereich "Prüfung":

#### **Kennwertberechnung nach jedem Messpunkt:**

Wird diese Option aktiviert, erfolgt die Neuberechnung und Bewertung aller Kenwerte unmittelbar nach der Messung eines einzelnen Messpunktes. Damit sieht man sofort das aktuelle Prüfergebnis.

#### **IMPORT/EXPORT:**

Import und Export zu externen CAQ-Systemen können hier ausgewählt werden. Die Funktion erfordert die entsprechenden Lizenzrechte sowie die Installation der Transfermodule. Im "Testmodus" wird das Transfermodul dauerhaft dargestellt bis der Nutzer den Export/Import bestätigt hat.

Ermöglicht das externe Verwaltungsprogramm die Übernahme eines Prüfprotokolls (PDF) sollte das Schaltfeld "PDF export" aktiviert werden. Eine zusätzliche Protokollerzeugung im Prüfablauf ist damit nicht mehr notwendig.

### **Prüfung spezieller Messmittel:**

Bisher hatte DIALTEST immer die Einschränkung, dass die Messwerte bei hineingehenden Messbolzen auch "zunehmen" mussten. Diese Einschränkung besteht nun nicht mehr.

Beispiel:

- Der Messbereich muss "abnehmend" definiert werden.

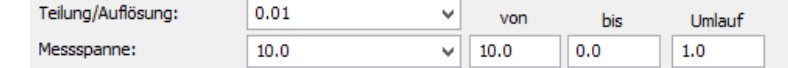

- Der Faktor für das Referenzsystem muss ebenfalls negativ sein! Eventuell ist auch die Zeigerdrehrichtung bei analogen Messmitteln entgegen den Uhrzeigersinn.

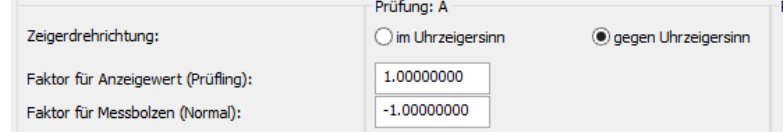

Die Referenzposition wird wahrscheinlich auf dem Messbereichsanfang liegen.<br>Referenzposition

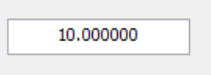

Die Messpunkte sind "abnehmend" zu definieren.

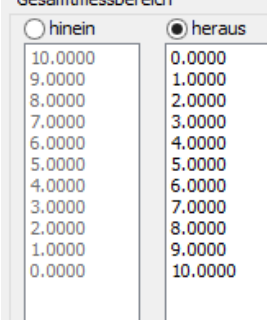

## **Nutzung von QR Scanner "Keyence"**

Inbetriebnahme / Scanner anpassen:

- Installation von "AutoID Network Navigator"
- Anschluss über USB Kabel vom Scanner!
- Verbindung herstellen… Kamera anpassen … speichern

Inbetriebnahme in DT8:

- RS232 Kabel verbinden (nicht USB vom Scanner!)
- Einstellung "Identnummer abfragen" in der Prüfschrittfolge aktivieren

## **Produktionsmodus**

Für Anwender, die fortlaufend gleiche Uhrentypen prüfen (evtl. mit Roboterunterstützung) steht ein

spezieller Programmmodus zur Verfügung. Der ausgewählte Prüfplan wird automatisch immer wieder neu gestartet. Die geprüften "Identnummern" werden in einer Liste dargestellt. Zum Beenden muss der STOP Schalter betätigt werden.

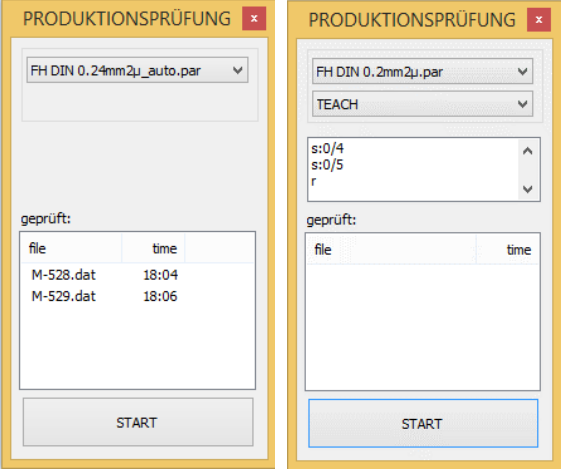

ohne Roboter mit Roboter und Auswahl des Robotermacros "TEACH"

### **Firmenlogo:**

Nach der Installation erscheint das Logo "Messtechnik Klüger" im Programmhintergrund. Existiert ein Bilddatei mit der Bezeichnung "logo.bmp" im Unterverzeichnis "System" von DIALTEST wird dieses verwendet.